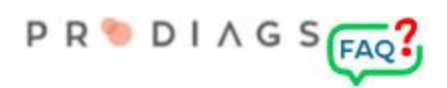

# Stock Allocator

Prodiags 5 Stock Allocator is a tool that helps you manage and keep track of your offers and orders for Prodiags licensed standard products**\*** and extensions. You can generate offers of different license variations fast and simple 24/7. The offer is valid for one month counted from the **Date Modified**. After placing a order, the orders content module is active immediately.

**\*** Standard products are generic products and services published or sold by Prodiags. Customized products and services are purchased separately.

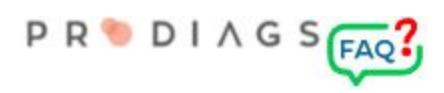

# **Offers**

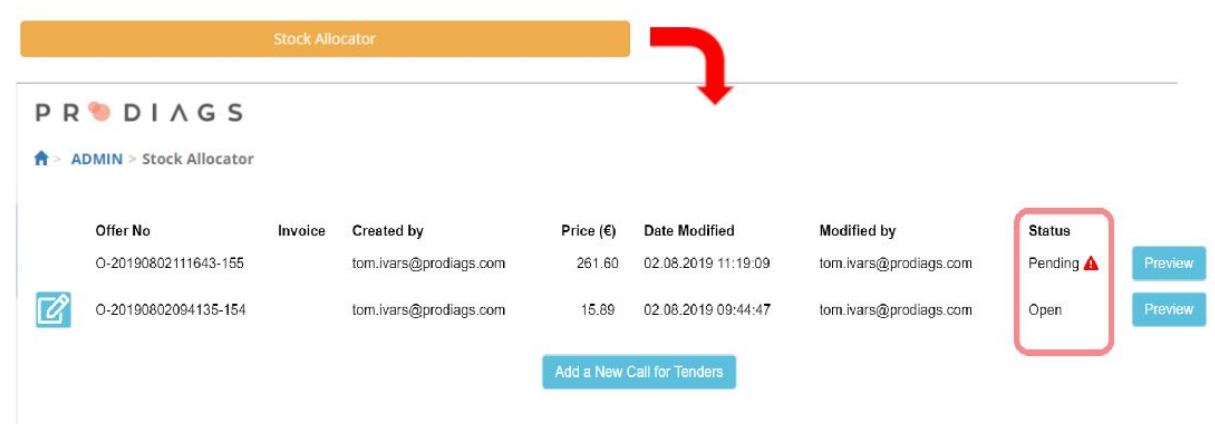

Offer status:

- **● Open**
	- An offer has been calculated but you haven't accepted it yet.
	- If your offer has this status you can still modify and recalculate it. The offers validity time is calculated from the **Date Modified**.
	- The offer will also be open even if its validity time has expired. To renew your offer, you don't need to make a new one, it's enough to open the outdated offer and save it again. This way the prices and possible discounts are checked automatically and the offer will be renewed.

#### **● Accepted**

- $\circ$  The offer has been accepted as a order, but the payment is pending or the payment method hasn't been assigned yet.
- **● Completed**
	- The order has been processed and moved to production.
	- If necessary, you can print a detailed receipt by order using the **Preview** function.
- **● Pending**
	- Prodiags LMS is waiting for confirmation from the online store. The length of the process depends on your payment method. With the most common credit cards, the process takes a few seconds, but in some cases it might take longer.

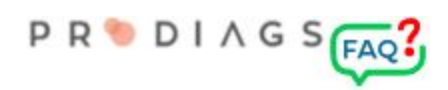

# Request or edit offer

#### Stock Allocator > Request offer

**PRODIAGS** 

A > ADMIN > Stock Allocator > Request offer (Demo Organization)

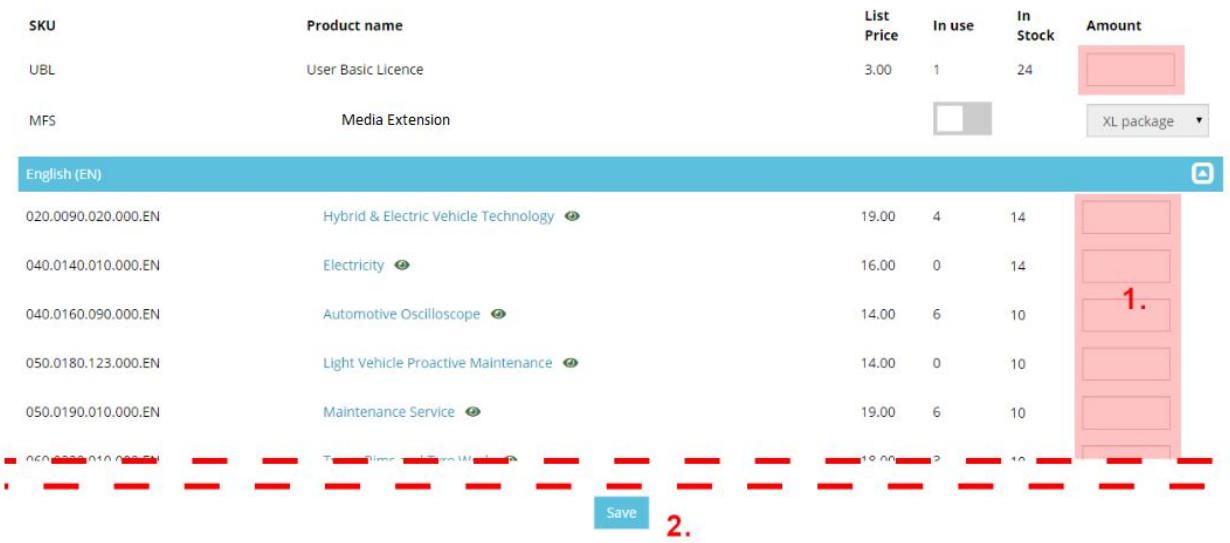

At the top of the view you can see the **User Basic License** with attached extensions and add-ons. At the lower part of the view you can see the **Content Modules** organised by language.

Select the desired amount of licenses and click **"Save"**.

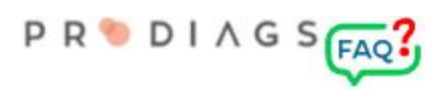

#### **PRODIAGS**

**A** > ADMIN > Stock Allocator > Offer

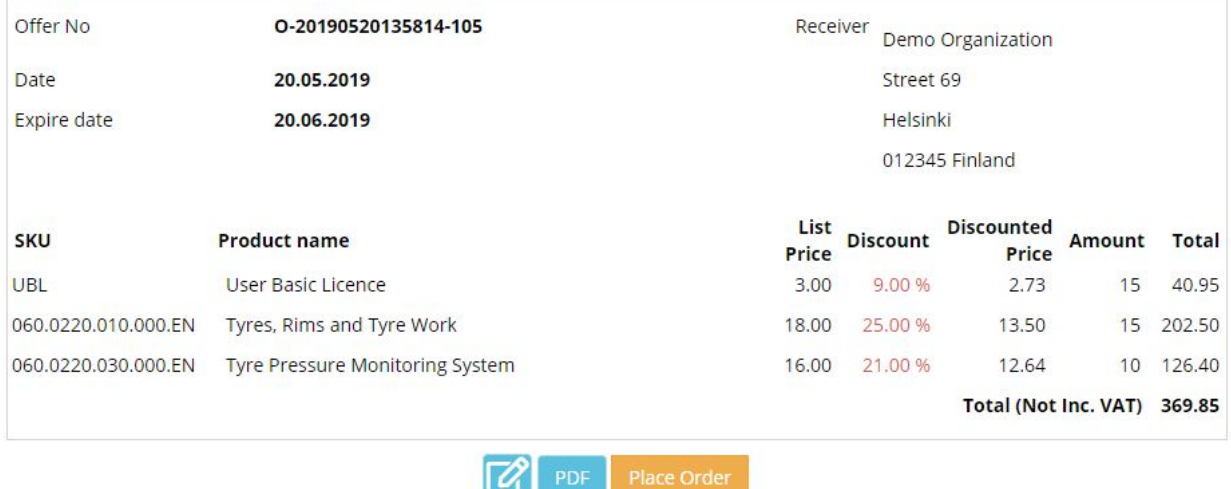

The offer calculation is based on the number of licenses in use, in stock and licenses pending in your offers. The amount of discount is calculated based on usage, the amount of users in the group and the characteristics of the product. The offer is valid for 1 month counted from the **Date Modified.**

If you want to make a order click "**Place Order**" and chose your payment method and follow the instructions on the screen. When the order is accepted you won't be able to edit it anymore.

When the payment is completed, the order is immediately moved into production. After processing your order, you'll be able to download a receipt from this view, the receipt contains the specific quotation of the order.

The receipt from your chosen payment method will only contain the offer number and the orders total amount. It's recommended to include both receipts to accounting.

The orders total must exceed 200€ if you want to pay by invoice.

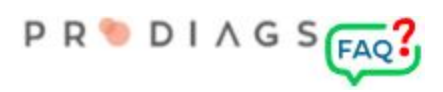

### Pay for order

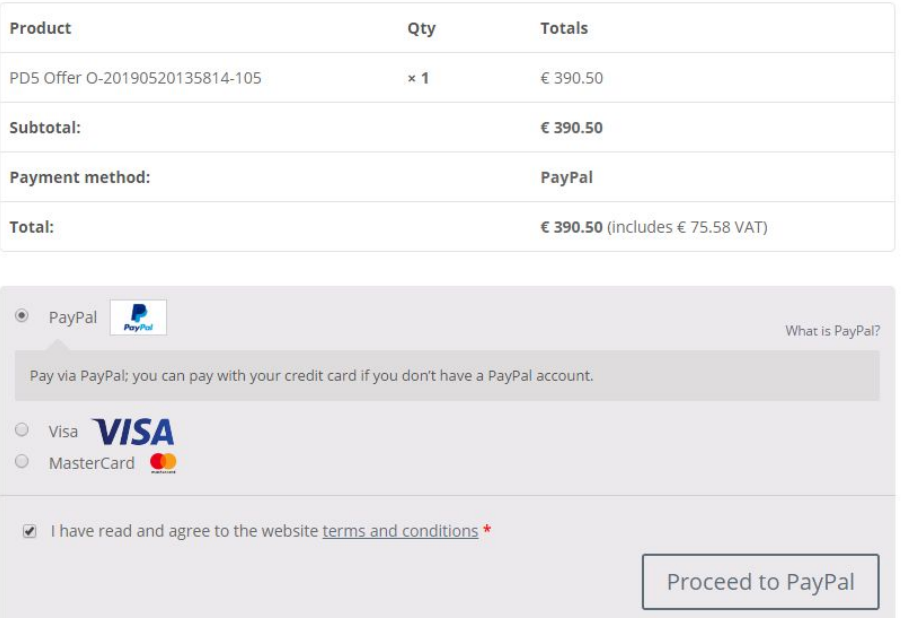

VAT may be added to the order within the EU. VAT is determined by the EU Digital [Services](https://ec.europa.eu/taxation_customs/business/vat/telecommunications-broadcasting-electronic-services/content/eu-legislation_en) [Directive.](https://ec.europa.eu/taxation_customs/business/vat/telecommunications-broadcasting-electronic-services/content/eu-legislation_en) Value-added tax and associated confirmation is a automated function when processing payment information.

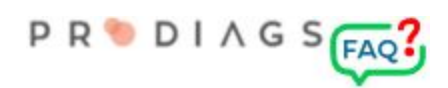

### Extensions and Add-ons related to the User Basic License

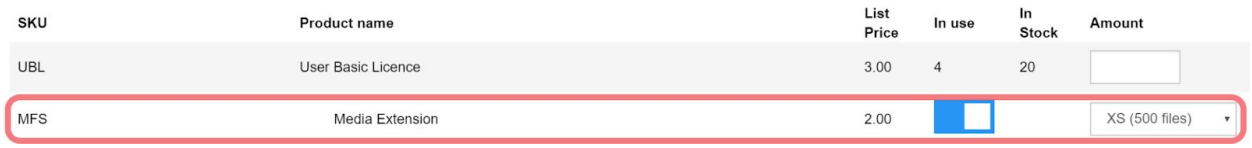

Add-ons will be charged simultaneously with the **User Basic License** order.

### Unsubscribe Extensions and Add-ons

Please note that after taking the Add-on into use, the Add-on cannot be canceled through the Stock Allocator, because the removal of the add-on will also destroy the content generated by it.

To cancel an order:

- 1. Remove all content and media made with the Add-on/Extension.
- 2. Then, notify sales(at)prodiags.com about the cancellation of the Add-on.
	- Attach **Group ID** (ADMIN> Group settings).
- 3. Do not order new **User Basic License**s until we've confirmed the removal of the add-on!